# User Guide

Arti-cial Intelligence Applications Institute University of Edinburgh South Bridge Edinburgh EH1 $1\,\mathrm{HN}$ United Kingdom

July 13, 1995

#### Acknowledgements

The O-Plan pro ject began in Since that time the following people have participated Colin Bell Ken Currie Je Dalton Roberto Desimone Brian Drabble Mark Drummond Anja Haman Ken Johnson Richard Kirby, Glen Reece, Arthur Seaton, Judith Secker, Austin Tate and Richard Tobin.

Prior to 1984, work on Interplan (1972-4) and Nonlin (1975-6) was funded by the UK Science and Engineering Research Council and provided technical input to the design of O-Plan

From to the O-Plan pro ject was funded by the uk Science and Engineering Research Council on grant numbers dry'system which cry's you'll juried integrations project mumber most part work who who supported by a fellowship from sp-belevil for frustin face from four to four.

from food to four who because the use  $\alpha$  profession by the use first force from a laboratory through the Air Force Office of Scientific Research (AFOSR) and their European Office of Aerospace Research and Development by contract number F
--C- eoard- monitored by Northrup Fowler iii at the usaf Rome Laboratory

From 1994 to 1999, the O-1 lan project was supported by the min hy resme Hasonatory Truo medge Based I lamming and Scheduling Initiative through the US Air Force Rome Laboratory through the Air Force Office of Scientific Research (AFOSR) and their European Office of Aerospace Research and Development by contract number F49620es o com (monitory as coor) included by recentup router in we did come recent moderate .

Additional resources for the O-Plan and O-Plan projects have been provided by the Articial Intelligence Applications Institute through the EUROPA (Edinburgh University Research on Planning Architectures) institute development project.

From to research on scheduling applications of the O-Plan architecture was funded by Hitachi Europe lieu. Trom roco eo roch, ene en ecidito and linguidanily recedencil council (grant number div) foot ro en information Engineering Directorate project number ill is is reso; randed a collaborative project with icli Imperial College and other partners in which the O-Plan architecture was used to guide the design and development of a planner with a flexible temporal logic representation of the plan state. A number of other research and development contracts placed with aims have led to research progress on the O-Flan prototype.

O-Plan is a valuable asset of the Articial Intelligence Applications Institute and must not be used without the prior permission of a rights holder. Please contact AIAI for more information.

#### Contact Information

The O-Plan pro ject team can be contacted as follows as follows as follows as follows as follows as follows as

Artificial Intelligence Applications Institute The University of Edinburgh 80, South Bridge Edinburgh EH1 1HN United Kingdom

Tel:  $(+44)$  131 650 2732 Fax:  $(+44)$  131 650 6513 Email: oplan@ed.ac.uk

Created: July 19, 1993 by Brian Drabble Last Modified: July 13, 1995  $(10:00)$  by Brian Drabble Printed: July 13, 1995 ©1994, The University of Edinburgh

This material may be reproduced by or for the US Government pursuant to the copyright license under the  $\mathbf{I}$  , and  $\mathbf{I}$  are  $\mathbf{I}$  and  $\mathbf{I}$  and  $\mathbf{I}$  and  $\mathbf{I}$  and  $\mathbf{I}$  and  $\mathbf{I}$  and  $\mathbf{I}$  and  $\mathbf{I}$  and  $\mathbf{I}$  and  $\mathbf{I}$  and  $\mathbf{I}$  and  $\mathbf{I}$  and  $\mathbf{I}$  and  $\mathbf{I}$  and  $\mathbf{I}$  an

# Contents

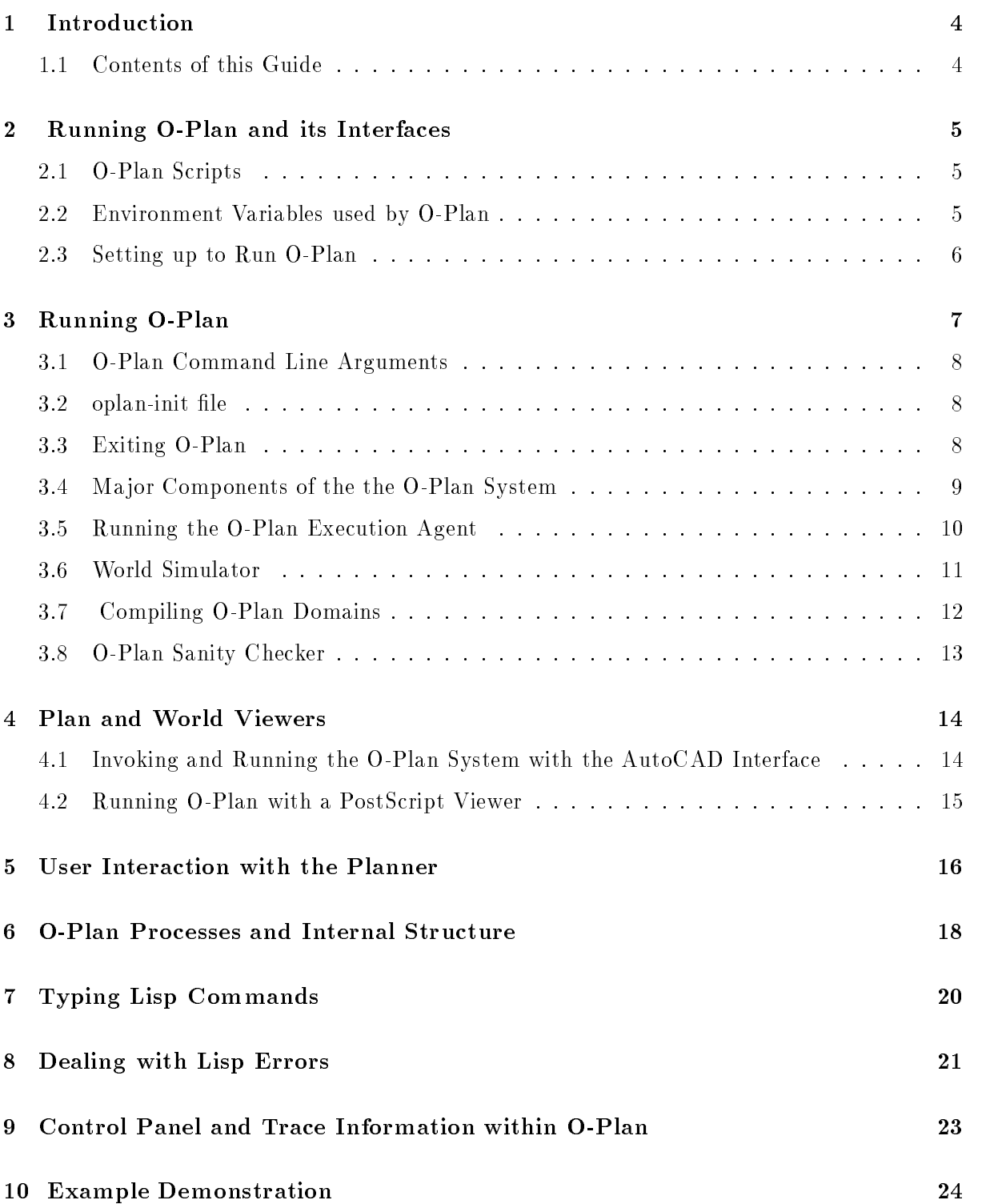

User Guide

## Example AutoCAD PlanWorld Viewer Demonstration

The aim of this guide is to provide the user with an overview of setting up and running the O
Plan system This guide assumes that the O
Plan system has been successfully extracted from the tar image -le and installed and compiled correctly

You should have installed O-Plan in a directory different from any directory used for an earlier version of O
Plan to avoid any confusion between -les from dierent versions The installation procedure is described in the Installation Guide. In the remainder of this document it will sometimes be assumed that there is a shell command, oplan, that can be used to invoke O-Plan. The Installation Guide describes how to establish such a command.

This guide is divided into the following sections

- 1. Setting up to run O-Plan: this section describes the O-Plan startup scripts and the environment variables used to run both the planner and execution agent
- Running OPlan this section describes how to run the O
Plan system as either a planning or execution agent
- 3. Plan and World Interfaces: this section describes the PlanWorld interface used by O
Plan to allow the user to browse on either the plan or world state
- 4. O-Plan Processes and Internal Structure: this section provides an overview of the way in which an O
Plan agent is implemented in terms of the the mapping of processes to components and the way in which these components communicate
- 5. Typing Lisp Commands: this section deals with inputting of Lisp commands into the O
Plan system eg turning on some of the debugging tools
- 6. Dealing with Lisp Errors: this sections deals with Lisp errors which sometimes occur. These can either be caused by typing errors in entering Lisp commands or by errors in the O
Plan code In the latter case they should be reported to the O
Plan development team.
- 7. Control Panel and Trace Information within O-Plan: this section deals with obtaining different levels of trace information within the O-Plan system.
- 8. **Example Demonstration**: this section provides step by step instructions on running an example demonstration The demonstration domains available are described in detail in the Demonstration Guide
- 9. Example AutoCAD Demonstration: this section provides step by step instructions on running AutoCAD as a PlanWorld viewer for the Paci-ca and Space Station Assembly domains

The aim of this section is to describe the environment variables and scripts which have been provided with the O
Plan system together with details of the interface which allows for developer access to the various components

#### O-Plan Scripts  $2.1\,$

Several scripts have been provided to start O
Plan and the AutoCAD bassed PlanWorld View ers. These are as follows:

### 1. oplan

This provides the basic O
Plan system with a textual interface for plan and world state browsing

### oplands operation planets and in

This adds a graphical interface for browsing and editing plans based on the AutoCAD package This can be used in all demonstration domains

### 3. oplan-acad-world-view

This adds a demonstration graphical interface for world browsing for a space platform package

See Section 4 of this document for further details on the Plan and World Viewers.

#### $2.2$ Environment Variables used by O-Plan

In order to run the demonstrations the user should be in the X windows environment and if this is not the case the the user should issue the necessary commands to invoke it In most cases it is not necessary for users to set any environment variables themselves This means that zero work is required to switch between O
Plan versions provided that they are invoked by different commands. However, the user may set some of the variables in order to change the defaults if that is desired. The following sections describe the environment variables which are used, their purpose and where necessary their setting or defaults.

### $\bullet$  setenv oplandir <directory name>  $\,$

The directory name should be the full name of the directory that contains the O
Plan system. This variable is set by the oplan script which should have been edited prior to the -rst invocation of O
Plan The scripts value persists only for the duration of the run Users may also wish to set this variable in their global environment as a shorthand way of specifying the top level of the O
Plan -le structure That is how it will be used below However, that setting will have no effect on the value used by oplan.

 $\bullet$  setenv oplantfdir soplandir/demo/ti  $\hspace{0.1mm}$ 

es a directory in which the containing domain descriptions are held in the containing of the contact of  $\alpha$ variable does not have a value, the demo TF directory will be used. It is also possible to change the directory at task selection time after the planner has been invoked

#### $\bullet$  seteny oplantmpdir  $\mathfrak{sh}$ ome/oplan-tmp

es the directory into which temporary into plan system will be a second the OS will be a second will be a second written It is recommended that the this environment variable behavior of the set to operation of the set to op users \$HOME directory for uniformity with other O-Plan installations. Alternatively it may be

- set to any user speci-ed directory to which the user has the necessary read and write access privilege
- left unspeci-ed in which case all temporary -les will be written to the users current working directory
- $\bullet$  seteny oplanacaddir  $\mathfrak{d}$ oplandir/demo/autocad $\bullet$

es the directory in which and the directory in the directory  $\alpha$ PlanWorld Viewers Note that AutoCAD requires write access to this directory since it makes local order in the same directory in which it local same directory in  $\mathcal{U}$ 

This environment variable is compulsory if using either the AutoCAD Plan or World Viewers

#### 2.3 Setting up to Run O-Plan

The O
Plan system is invoked from the startup script oplan which is held in the -oplandirbin directory. There are several ways to arrange for this script to be accessible as a shell command.

 De-ne a shell alias for shells that provide aliases For instance tcsh users can add the following line to their home directorys tcshrc -le

alias oplan "/applications/oplan/bin/oplan"

Note that you do not have to use the name oplan for the alias.

- Alter your PATH to include the directory containing the script
- 3. Move the script to a directory which is on the users current PATH.

The O-Plan system is menu driven and requires the X Window System. Before running O-Plan:

- 1. If you are not already in X windows then execute the command to invoke it.
- Ensure that the environment variables are set to the required values beforehand normally this is done in the users unix or shell startup -le These variables and their default values
- De-ne a command that will invoke O
Plan as described above

Once the setup steps have been carried out de-ned in subsections and then O
Plan can then be invoked by typing the relevant command. For example:

### oplan

When you start O
Plan a number of windows should appear The -rst window to appear O-Plan Running Processes displays the names of the currently running parts of O
Plan This window is described later in this document in the Pseudo
processes section After that one window will appear for the Task Assigner (TA) and one for each of the components of the planner  $(\text{IM}, \text{AM}, \text{DM}, \text{KP-1})$ . Finally a control panel  $(\text{CP})$  window will appear over the top of the im window The window in which you typed the oplan command will stay connected to O-Plan. When all the other windows have appeared, the prompt form> should appear in this window. You can type Lisp commands in this window and consequently it is called the Lisp interaction window. For more information see the section Typing Lisp commands below.

The window con-guration is speci-ed by the -config argument to the oplan command The default screen
-lling con-guration can also be speci-ed by starting O
Plan as follows

oplant - configuration - configuration - configuration - configuration - configuration - configuration - configuration - configuration - configuration - configuration - configuration - configuration - configuration - confi

O
Plan will not allow a plan to be executed unless an execution capabilities has been speci-ed at start up the start of produced con-ditional con-diparate commandum and additional communication of addition line arguments For demonstration purposes a simpli-ed Execution Agent referred to as Micro Exec has been developed and can be used with any of the O
Plan demonstration domains Micro
Exec and a world simulator can be invoked by starting O
Plan as follows

eplande - executive - plane- executed - plan- executive - plane- executive - plane-

This will cause the Micro
Exec window and those of the world process simulator to appear at startup. A separate O-Plan agent can be spawned off dynamically to allow experimentation with external agents and can be invoked by starting O-Plan as follows:

oplant - allowed the second state of the second state of the second state of the second state of the second state of the second state of the second state of the second state of the second state of the second state of the s

This agent will not be spawned off until the user chooses to begin executing a plan and the Micro
Exec has not been speci-ed in the con-guration -le Note that you do not have to specify a con-guration reduced by default a full line of  $\alpha$  function  $\alpha$  function  $\alpha$  function  $\alpha$  function  $\alpha$ arguments can be found in Section

The planner will be brought up in its uninitialised state. This will be indicated by a message at the top of the ta window The message will also indicate the date the image was created as well as the version number

Each of the separate parts of the planner has its own window which allows the user to follow the plan as it is being generated. The major parts of the O-Plan systems are described in the Section 3.4.

#### $3.1$ O-Plan Command Line Arguments

The oplan startup script has been designed to accept a number of optional arguments which allow the user to customise certain aspects of the systems functions and display formats A full list of the arguments are as follows

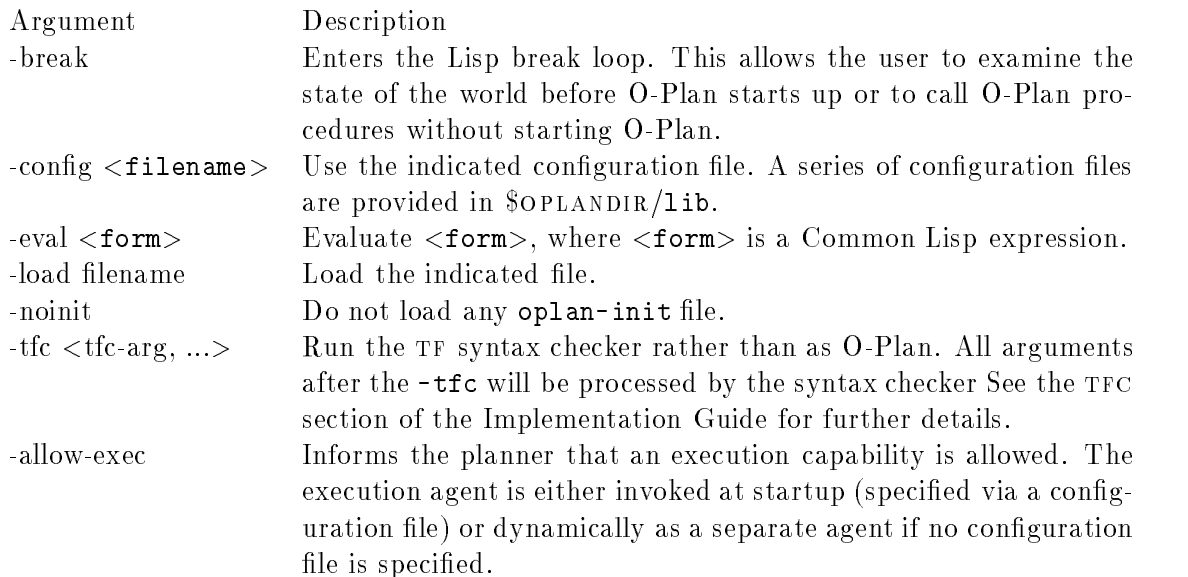

Note that all arguments are processed before O
Plan considers loading an oplan-init -le If you need something to happen earlier use -eval or -load

#### $3.2$ oplan-init file

it areas of a and clantery it as -day and -directory appearance and and it is considered and controlled the co then in the users home directory If the -le exists is is loaded into Lisp

The oplan
init -le can contain Lisp commands that customise certain aspects of O
Plan At present only a few such customisations are de-ned See the sections on de-ning a PostScript  $\mathcal{L}$  is a set on the whatself in the whatself is a set of details of the whatself is a set of details.

#### $3.3\,$ Exiting O-Plan

The standard way to exit is to use the Quit option in the Task Assigner menu or to press the Quit button in the control panel window. However, if something has gone wrong, these methods may not work. In that case, you have several options.

The fastest way to exit is to type control and backslash in the Lisp interaction window All the other windows should vanish and Lisp will exit leaving you back at the shell This is a hard exit. Lisp may not perform cleanup tasks such as flushing buffered output. Typing control and C in the Lisp interaction window will also cause all other windows to vanish but in most cases Lisp will not exit. To exit from Lucid Common Lisp, type  $(\text{lcl:quit}).$ 

#### 3.4 Major Components of the the O-Plan System

The screen image in Figure 1 shows the screen layout for the planner after the initial setup. O-Plan provides an interface which allows for developer access to the various components. These components are as follows

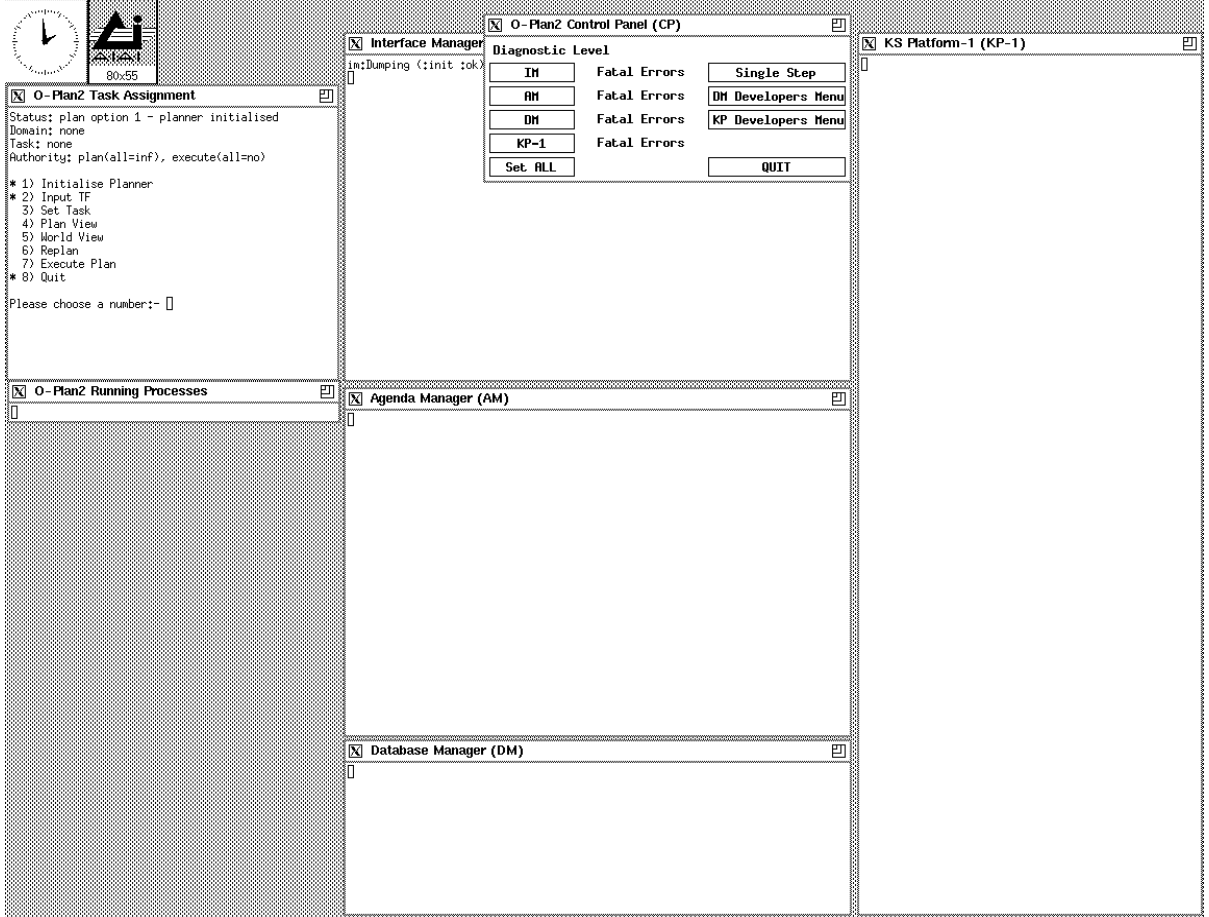

Figure 1: Example screen image from the O-Plan System

 $\bullet$  lask Assignment Window

This window allows the user to give a range of top level commands such as giving the planner a new task browsing on certain aspects of the plan once it has been generated through a suitably de-ned interface eg AutoCAD etc

 $\bullet$  Interface Manager  $\hspace{0.1mm}$ 

The interface manager handles interactions with agents external to the planner, e.g. the task assignment agent and the execution agent through a series of event channels It also enables components of the O
Plan system to communicate between themselves and with a user acting in the role of a planner specialist. The control panel is part of the Interface Manager and is used as a control panel to change the levels of diagnostics instrumentation and monitors

Agenda Manager

 $T$  and and decident - and decides within the plan and decides which  $T$  and decides which  $T$ flaw to tackle next. A flaw describes a particular problem in the plan which needs to be addressed. For example, expand an action to a more detailed level, make sure that a condition of an action is satis-ed at the right point ensure enough resources are available for an action, etc.

 $\bullet$  Database Manager  $\hspace{0.1mm}$ 

The database manager provides the support routines required by the knowledge sources and holds the emerging plan as it is being generated

 $\bullet$  Knowledge Source Platform

All decision making within O
Plan is carried out through knowledge sources There is a separate knowledge source for each possible flaw type within a plan and the invocation of the appropriate knowledge sources is one of the functions of the agenda manager Knowledge sources run on a knowledge source platform. In the current system there is only one such platform

 $\bullet$  Kunning lights

The running lights window shows the user which component is currently active and in the case of problems where the error may have occurred

The user should identify each of the above components of the screen as they will be frequently referenced in the Example Demonstration Section A more detailed description of the O
Plan architecture can be found in the Architecture Guide

#### Running the O-Plan Execution Agent  $3.5$

With the environment variables de-ned appropriately the planner can be initiated via either of the methods described in Section The O
Plan system can be con-gured both as a planning agent and as an external agent e.g. an execution agent. The function of an execution agent is to execute the plan in the real world and to report back to the planning agent on the plan's success or failure At present the functionality of the execution agent is limited and the execution of the plan is simulated in a world process (see Section 3.6 for further details).

In order to simplify the O-Plan demonstration environment the external Execution Agent (as released in Orman Version City and City and algebras of process process running the within the same image as the planners. This simplified capability and the same capability of  $\mathbb{R}^n$ ities both processing and communication as the external agent agent agent agent agent agent agent and and and a demonstration of the simpli-ed execution agent is provided in the -le README-pacificatf in the default Task Formalism directory

A separate O
Plan external agent can be spawned dynamically from the O
Plan planner details of which are specified at this section However this section However this external agent is only a shell agent is only a shell agent is only a shell agent is only a shell agent is only a shell agent is only a shell agent i

and does not have any capabilities or Knowledge Sources de-Capability to invoke the capability to invoke the c external agents is provided to allow for user experimentation with external agents and does not form part of the O-Plan demonstration environment.

#### 3.6 World Simulator

The world process allows the user access to a simulated world in which events take place at de-ned times At present the world process is demonstrated as part of the execution agent and cannot be run separately. However, a separate world process has been developed and will be made avialable as a separate image with O
Plan release The world process which comes as part of this release is automatically loaded when the execution agent is invocated from the planner's TA menu. The windows of the world process and their function are as follows:

- World Clock This window shows the time in the simulated world and is represented as days hours: minutes: seconds. The clock is automatically set to zero when the world process is loaded and operates with simulated time passing at the same rate as real time i.e. a 1 to 1 correspondence.
- $\bullet$  -vvorid History This window describes the events which have  $\emph{passed}$  and the times at which they occurred. For example:

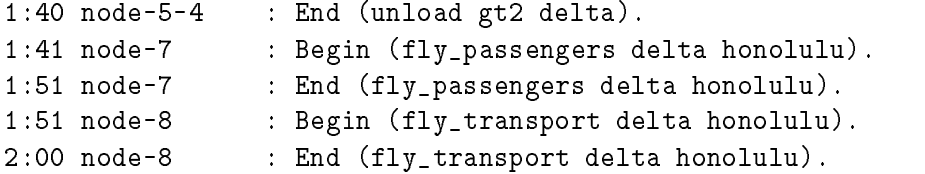

 $\bullet$  -vvorid Agenda This window shows the pending events which are due to occur in the  $\bullet$ near future. In the following example, two events are due to occur at time  $0\ 00:00:30$ .

```
end and called the called the contract of the contract of the contract of the contract of the contract of the c
  : End (drive gt2 abyss).
```
If the user wishes to remove or reshedule an event they should read the following item on the World Interaction window

- $\bullet\,$  world Interaction This window allows the user to:  $\,$ 
	- specify the outcome of an event in the simulated world e.g. an action starting or -nishing vehicle breaking down etc
	- $-$  alter the time and sequence in which events execute in the simulated world.
	- $-$  view the constraints on events, e.g. the conditions on an action end, the effects of an action or world event, etc.
	- $\sim$  view the state of the simulated world.

The user will be prompted with a menu of these options each time an events occurs in the simulated world. The event will be descibed in the banner heading of the menu, e.g. node-3-1 begin:{evacuate Barnacle 20}. The menu entries are as follows:

### - Describe:

Describes the event in the World Interaction Window and provides details of the event its expected execution time due time any conditions it requires to be satis-ed any effects it asserts.

### - Suceed:

Informs the simulated world that the event executed successfully

 $=$  Fail:

Informs the simulated world that the event executed unsuccessfully and that any effects it should have asserted have not taken place.

- Partial Fail:

Informs the simulated world that the event was partially executed successfully and the user is required to identify which effects were successfully asserted and which were not. This is done through the World Interaction Window

Schedule a new event before this event in the plan. The user is required to describe the event and its effects through the World Interaction Window.

- Event After:

Schedule a new event after this event in the plan. The user is required to describe the event and its effects through the World Interaction Window.

 $-$  Show World State:

Describes the state of the simulated world in the Worls Interaction Window

 $-$  Configure:

Changes the con-guration of the simulated world

 $-$  Set mode to: auto:

Sets the interaction mode to automatic so that all events are assumed to execute successfully. When choosing this mode the user must also choose the **Suceed** option in order to execute the menu

- Break in:

Allows the user to break into the code of the simulator process.

#### $3.7$ Compiling O-Plan Domains

The input language used by the O-Plan system is Task Formalism (TF) which is used to describe the actions, their decomposition and constraints, tasks, resources in the domain, etc. In order to ensure that the *syntactic* description of a domain (in TF format) is correct a command has been provided This assumes the user has de-ned an alias oplan to invoke the O
Plan system If an alternative method has been de-ned the command should be altered accordingly

open - the state of the state of the state of the state of the state of the state of the state of the state of the state of the state of the state of the state of the state of the state of the state of the state of the sta

The command will provide a trace of the compilation process and will indicate via appropriate messages where syntax errors have occurred in the encoding of a domain A full description of the TF language can be found in the O-Plan TF Manual.

#### 3.8 O-Plan Sanity Checker

The O
Plan sanity checker can be run from the window in which the O
Plan system was invoked After start up the window remains attached to the O
Plan system and is capable of accepting Lisp expressions

The sanity checker should be run after a plan has been produced and its function is to check that certain aspects of the plan are syntactically correct. For example, all conditions have a contributor, all actions which need expanding have been, etc. Any error reports will appear in the Lisp interaction window. The number of errors will be reported to the TA window, and the user will need to type return in the ta window to continue To run the sanity checker type sanity-check in the window from which O
Plan was invoked

#### 4.1 Invoking and Running the O-Plan System with the AutoCAD Interface

With the environment variables set appropriately see subsection for details the planner can be initiated via either of the methods described in subsection The O
Plan system uses its own PlanWorld (Pw) Adaptor program to interface to external software in order to display plan and world information It is envisaged that the pw adaptor will interface to software such as AutoCAD automatic mapping tools overlays etc At present only AutoCAD output is supported and the user is required to invoke  $\text{AutoCAD}$  on behalf of the planner. In order to make this easier two scripts have been provided in - provided in - and which in - which invokes a copy of the AutoCAD system. The scripts and their requirements are as follows:

oplan-based and control and control and control and control and control and control and control and control and

The oplan-acad-plan-view will generate a graphics window in which the state of the current plan can be displayed graphically This can then be edited by the user via the menu options

- epische staat oplanten view oplanten, wordt o

The oplan-acad-world-view will generate a graphics window in which the state of the world can be displayed graphically. The script requires an argument - (drawing hamics) which speci-es the name of -le containing the AutoCAD drawing information

In the case of both scripts they require that the user specify the environment variable oplanacaddir which is the directory containing the AutoCAD speci-c drawing -les The ed in the package will read will write from the directory specification the directory specific the specific vari able OPLANTMPDIR. It is recommended that the user invoke these scripts before invoking the planner making sure that temporary directory speci-ed in -oplantmpdir is the same in all scripts

At present oplan-acad-world-view support is limited to two domains space station con struction and Paci-ca However the oplan-acad-plan-view can be used in all demonstration domains

Each of the scripts will initiate two AutoCAD windows. When either script is executed a window will appear entitled Notice which will prompt the user with the following message

> Cannot write to that file and changes cannot be saved to it Do you want to continue

The user should click on the yes button as this message is merely a warning. The the case of the World View the window will be divided into three panes and a number of menu options will

 $^1$ Write permission on certain AutoCAD files has been removed to stop accidental overwritting by the user.

appear along the top and left side of the window In the case of the Plan View a single pane will be displayed and a number of menu options will appear along the top

Each of the separate components of the planner has its own window which allows the user to follow the plan as it is being generated. The major units of the O-Plan systems are described earlier in this section

The Space Station construction application and the Paci-ca neo domain have been included in the set of demonstration of the O
Plan system in order to demonstrate this interface

The user is now advised to read Section 10 of this document Example Demonstration which describes the steps required to run a particular demonstration with speci-c emphasis on steps **7** and **9** which deal with plan state and world state browsing respectively) and to then refer to the relevant sections of the the Demonstration Guide which provides speci-c information concerning the Space Station and Paci-Station and Paci-Station and Paci-Station and Paci-Station and Paci-Stations

#### 4.2 Running O-Plan with a PostScript Viewer

In addition to the AutoCAD Viewers O
Plan also provides the ability to view plans via a PostScript viewer. One of the plan-view options (option 5) in the Task Assignment menu is Print graph. This causes a PostScript picture of the current plan nodes and their order relationships to be printed on a PostScript printer. It is assumed that the Unix command 1pr refers to such a printer by default That is lpr is called without a -P argument to select a non
default printer

However, a number of PostScript viewers are available, and they allow a user to display PostScript output on their screen rather than waiting for a hardcopy. It is possible to inform O
Plan of such a viewer by de-ning the ps-viewer parameter in an oplan-init -le For instance to use Ghost View and the following place the following line in the following line in the following l

set-parameter ps-viewer ghostview -landscape 

When this parameter has a value (the default is as above), a "Viewer one page" option will appear in the "Printer format" menu (the menu that appears when a user selects Print graph as the plan display mode). Selecting this option will cause the viewer to be run. The viewer is run in the background, and O-Plan can continue independently. However, O-Plan may not exit completely until the viewer has exited as well

If you have difficulty getting a viewer to work, it may help to know that the viewer and 1pr are invoked using the Unix command

### (viewer tmpfile ; /bin/rm tmpfile) &

where viewer is equipped and  $q$  is the name of a temporary of a temporary  $\alpha$  the name of a temporary of a temporary -le generated by O
Plan

The O
Plan planner allows the user to intervene at any time during the planning process to browse on the plan and world state and to set certain modes which allow the user to take choices on behalf of the planner. To intervene in the planning process the user needs to click in the Intervene as User button on the O-Plan Control Panel As a result a menu will appear with the following options:

Plan View World View Set Modes Break in Poison Quit

Each of the options will now be described in further detail

- Plan View : This requests a view of the Plan which can be generated in several different formats which are as follows
	- $\bullet$  lext to screen: the plan will appear in the PlanWorld Viewer window.
	- $\bullet$  lext to nie: the plan will be sent to a user named nie.  $\phantom{a}$
	- $\bullet$  -rint Graph: the plan can be sent to an appropriate print device.  $\blacksquare$
	- $\bullet$  AutoCAD: the plan will be represented as a series of AutoCAD commands and placed in the - letter in the - letter in the - letter in the - letter in the - letter in the - letter in the -
	- $\bullet$  KRSL: the plan will be represented as a series of KRSL statements and placed in a
- World View : This requests a view of the World at a particular point in the plan and can be generated in several different formats which are as follows:
	- $\bullet$  -lext to screen: the description will appear in the PlanWorld Viewer window.
	- $\bullet$  lext to file: the description will be sent to a user named file.
	- $\bullet$  AutoCAD: the world will be described as a series of AutoCAD commands and placed  $\bullet$ ... .... .... .... ... ...
- Set Modes: This allows the user to change the mode of *three* type of choice in the planner. The modes can either be set to ask or auto and can be changed by clicking on the option with the mouse. The modes are as follows:
	- set bind mode to deals with the binding of specific the contracts in the plane  $\mathbb{R}^n$ state
	- Set schema selection mode to: deals with the choice of schema for an expansion of a node

Set poison handler mode to: deals with the choice of an alternative plan state should the current one prove fruitless

When the planner encounters a choice in a mode set to ask it will prompt the user with an appropriate menu from which the user must choose The user is free to change mode as often as desired during the planning process

Break in: This requests the planner to allow the user access to the O-Plan system. When this option is chosen a window will appear Planner User KS-USER as follows

>>Break: User Intervention KS-USER-BREAK: :C 0: Return from Break

The user is allowed to type any Lisp expression which can be evaluated. The user must remember to return from the break by chosing the appropriate option from the menu-

**Poison** : This requests the planner to poison the current plan state and to provide the user with a list of alternative plan states from which the user must choose one. The planner will then continue the planning process from this new plan state.

Most of the time, users do not have to know anything about how O-Plan works internally. However, a reasonably accurate model of how the system works may make it easier to understand its behaviour, especially when something goes wrong. Since the processing model used in version x may not be familiar to all users this section provides a brief description It also serves to explain the contents of the "run-lights" window.

An O-Plan agent, such as the planning or execution agents, contains a number of components (Database Manager, Agenda Manager, etc) that run in a semi-independent fashion and accomplish certain tasks by sending each other messages

O
Plan version x runs as a single invocation of Lisp as a single Unix process Version ran as several separate invocations of Lisp which communicated via sockets Consequently version x is sometimes referred to as the single
process version This has lower communication overheads and is easier to manage but the appearance of independent operation is sometimes less complete

In the single-process version of O-Plan, each component is implemented as a pseudo process or p-process. They are pseudo because, unlike real processes, they don't represent an independent thread of control. They are more like event handlers. An agent's main loop calls each p-process in turn so long as there is a message for it to handle The p
process usually handles one message and then returns to the main loop

When O-Plan is started, a small one-line window will appear before all of the other windows. This window is called the Running Processes window It displays the names of the parts of O
Plan that are currently running or waiting for a running component to return a value The window has the title "O-Plan Running Processes" and is usually placed just below the Task Assignment window

Ordinarily, only one p-process is active at once and they run in turns in a round-robin fashion. However, in some cases (such as DM requests), one p-process calls another as a subroutine. In this case the calling p
process will be shown to the left of the one it calls For instance if the DM is running in the ordinary way, a user will see:

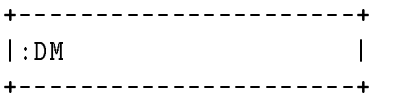

But if KP-1 calls the AM and the AM calls the DM before returning, a user will see:

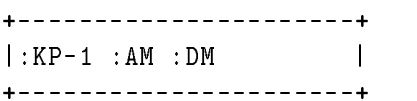

In this case, only the scdm is actually running. The AM is waiting for the DM to return some result, and KP-1 is waiting for the AM.

Certain things cannot happen while the system is waiting for a p-process to return. In particular, no other p-processes can run. So if a button in pressed in the control panel, or an expression typed in the Lisp interaction window, or a "Plan View" or "World View" selected in the Task Assigner window, the requested effects may not happen immediately.

Whenever O
Plan does not seem to be responding as expected when something has been typed or selected from a menu entry, user should look at the "running processes" to see what part of O-Plan is currently running. It is possible that the user may have forgotten to answer a question or to select a menu entry so that O
Plan is waiting for the user to do that before going on

When starting O-Plan, the window in which the oplan command was typed does not return to the shell prompt. Instead it functions as a read-eval-print loop in which a user can type Lisp commands It is also used for some low
level messages from O
Plan This window is called the "Lisp interaction window". Most of the time, a user can ignore it, but may have to use it from time to time, e.g. to turn on some of the debugging tools. Any Lisp expression can be typed as a command

It's possible to type commands because there's a (pseudo-)process that waits for input from this window and evaluates it when it comes. When a command is typed, there may therefore be a delay, until the next time this pseudo-process gets to run, before the command is evaluated.

Note that if the input typed into the interaction window doesn't amount to a complete Lisp expression, the whole system will eventually stop and wait for the expression to be completed. In particular, this will happen if you  $\overline{\text{}}$  return> is typed in the interaction window. A user can see this has happened by looking at the one-line "Running processes" window. If nothing seems to be happening, but the :LISP-LISTENER process is running, it may be because the user has typed some incomplete input

The listening p-process prints form as a prompt, but the output that goes to the interaction window sometimes causes the prompt to go off the top of the screen.

If a Lisp error occurs during the evaluation of a command that was typed into this window it is possible to get out of the error *break loop*, and hence allow O-Plan to continue running, by using a *restart* that has been set up for this purpose. Look for the option that says Return to O-Plan A user can usually select this option by typing a or An example will make this a bit clearer:

```
form not-
a-
function	
         requested as R , and the solution of the solution of \mathbb{R}^n\mathcal{L} and \mathcal{L} are the \mathcal{L} -function again again again again again again again again again again again again again again again again again ag an again ag an again ag an again ag an again ag an again ag an agai
form
```
By "a Lisp error" we mean that O-Plan or the Lisp system invokes the Lisp error signalling mechanism rather than, say, just printing a message. Unless the error is caused by an erroneous command typed into the Lisp interaction window it is usually due to a bug in O
Plan and should be reported

Your options for dealing with the Lisp error depend on what O-Plan was doing when it occurred.

When a Lisp error occurs in the TF compiler, a menu will appear to make sure you notice the error. There will be only one option, "ok". Select "ok" to continue. The TF compiler will exit and report that the distribution and error to make a single an error is treated as if it were a singlet syntax error that applied to the whole TF -le

When the error occurs in some other part of the planner, there is typically no neat way to recover from it, and a more complex menu appears. It will look something like this:

Lisp error in process process-name ------------------Allow the error Return to scheduler Force global reset

Process-name will be replaced by the name of the process that was running when the error occurred: :AM, :DM, :KP-1, etc. You should look in the window associated with that process to see the error message. The meanings of the options are as follows:

- **Description** Allow Lisp to handle the error. This will usually result in a "break loop" as described below. Select this option if you plan to report the bug, because the bug report should include a "backtrace" (also described below).
- Return to scheduler Exit the process in which the error occurred so that the system can continue running. In most cases, this will not work very well, because the process in which the error occurred to - nish some task that was interrupted by the error occurred by the error occurred by the error occurred by the error occurred by the error occurred by the error occurred by the error occurred by This sort of recovery can also be attempted from a break loop, as described below (again).
- Force global reset Attempt to reinitialise O
Plan This will abandon the attempt to -nd a plan (or whatever O-Plan was doing) and start over as if you had selected the "Initialise planner" option in the TA. It is equivalent to evaluating the Lisp expression (force-reset).

When the Lisp system handles an error, Lisp usually enters a "break loop" in one of the O-Plan with a community your will see a menuity of the seeding above Indianal Control your case in any that Lisp has entered a break by the following signs

O
Plan will stop producing any output

- The one
line running processes window will stop changing
- There will be an error message in a window associated with the rightmost name in the "running processes" window.
- 4. The window will be displaying the " $i$ " prompt.

The case of the state the order when  $\epsilon$  is mediately the state  $\Delta$  is the something the something the something the solution of the society of the society of the society of the society of the society of the society of t others cannot

In a break loop, the normal ways of exiting O-Plan by using the control panel or the TA menu will not work. However, you can type Lisp debugger commands and Lisp expressions in the the window, after the " $>$ " prompt. Typing

exit-oplan 

should cause O
Plan to exit

 $f - f - f - f - f$  $-$  -  $-$  -  $\cdot$ 

attempts to reset the system by wiping out all pending messages sending itself an INIT message, and returning to the process scheduler.

If you're planing to report a bug, you should get a "backtrace" before exiting. It shows the nested Lisp procedure calls that led up to the error. Get a backtrace by typing ":b" after the ">" prompt. Grab the resulting output and the error message with the mouse and put them both in the bug report

In some cases you can (and may want to) get  $O$ -Plan to continue after an error. This is most likely to be so when the error is in a relatively peripheral part of the planner, such as the PW viewer, but it can happen in other cases too.

In some cases, the Lisp system will offer you a reasonable way to continue from the error, so always look at the options that appear after the error message

Another form of recovery that sometimes makes sense is to get O
Plan to abandon its current activity and allow other parts of the system to run. You can accomplish this by selecting "Return to round-robin scheduler" from the restart options presented after the Lisp error message. (This is equivalent to choosing Return to scheduler from the menu appears when the error is -rst noticed

This approach should be tried only when the error occurs during a relatively self
contained activity An example might be a Lisp error when the PlanWorld Viewer tried to display a plan By returning control the the scheduler, you could get the viewer to abandon this attempt This would work fairly well because nothing else in the system depends very strongly on the viewer succeeding. On the other hand, it would not work very well if, for instance, the DM ran into an error somewhere deep in the TOME/GOST manager. In such cases, you might try typing the command (force-reset) instead.

The control panel allows the developer to set the levels of diagnostic information and monitors within the system. Diagnostic levels can be set in a range of values from none through to all where all messages are printed. In most cases setting the level to emergency only is usually sufficient. The control panel also allows the developer to place the system into single step mode in which the developer is prompted on each agenda cycle to choose the next agenda to be processed. A description of the single step mechanism is given in step 6, (Agenda Manager Processing Options) of Section 10 which describes how to run an O-Plan demonstration.

The running lights process shows the developer which component is currently running and in the case of a problem allows the developer to easily identify in which component a problem has occurred The running lights window is controlled from a variable which allows the output to be turned on and off. This can be achieved as follows:

To turn the running lights on (the default), have Lisp evaluate:

run-lights-on 

To turn the running lights off, have Lisp evaluate:

```
\lambda - \lambda - \lambda
```
O
Plan can provide a trace of what it is doing for use in debugging The trace is written to a whats-going-on -le in the users OPLANTMPDIR directory The -le name will be constructed be concatenating whats-going-on with the users login name eg whats-going-onbd This facility is primarily intended for developers and is normally turned off.

To turn on the whats
going
on -le have Lisp evaluate

```
set print-bend print-bend print-bend print-bend print-bend print-bend print-bend print-bend print-bend print-b
```
To turn it off, have Lisp evaluate:

```
\mathbf{v} is a p nill point-back \mathbf{v} and \mathbf{v} are presented to the set of \mathbf{v}
```
on - le is o by default and default and default and default and default and default and default and default an

One way to get Lisp to evaluate these expressions is to type them in the Lisp interaction window init - le is to put the users of the users of put the users of the operations in the operator and the operator examined only when O
Plan -rst starts up

The demonstrations allow the user to gain a gentle introduction to the O
Plan systems through a series of simple worked examples. This section describes the basic steps involved in running any of the demonstrations to be found in the Demonstration Guide

The O-Plan system is menu driven (via the Task Assignment Window) which allows the user to issue high level commands to the system The Task Assignment Window contains the following menu items

```
Status: Version <no> <date> <status of the planner> either:
        uninitialised, planner initialised, planning,
        replanning, executing, planner finished
Domain: one of none, <file> or <file> + <file>
Task : one of none or <task name>
Authority: plan(all=inf), execute(all=no)

	 Initialise Planner
  2) Input Task
  3) Set Task
  4) Add to Task
  5) Plan View
  	 World View
  7) Replan
  8) Execute Plan
* 9) Quit
Please choose a number:-
```
In the Task Assignment Window items marked with  $a * a$ re the only ones available from the planner at any point A demonstration can be broken down into ten distinct stages

### 1. Initialising the System

Initialises the system ready for a new TF domain description to be accepted.

In order to carry out this step the following should be used:

Move the mouse to the Task Assignment Window and enable the window for keyboard input. Enter 1, (followed by carriage return) and this will initialise the planner ready for the demonstration Wait until the planner initialised message appears in the Status banner of the Task Assignment Window

### $\mathcal{S}$  . The Domain the Domain theorem is the Domain term in the Domain term in the Domain term in the Domain term in the Domain term in the Domain term in the Domain term in the Domain term in the Domain term in the Do

This part of the demonstration informs the planner of which domain is to be used, e.g. block stacking, house building, etc.

In order to specify this information the following step should be used:

Enter from the Task Assignment Window This will cause a further menu to appear which describes the problem domains available in the second problem in the directory. Use the mouse pointer to either:

- a choose the second contains the domain description  $\mathcal{C}$  and  $\mathcal{C}$  are dominant to use to use to use to
- $(b)$  choose the Change directory option. The user will be presented with a menu listing the previous TF directories visited (where appropriate) and an option to type in a new directory name. The user must either chose a directory from the menu or type the name of a new directory after the prompt in the Task Assignment window The Special Control of the species of the special control of the special control of the special control of the special control of the special control of the special control of the speci directory will now be displayed
- c choose the Enter filename option and type the name of the -le after the prompt in the Task Assignment window

Wait until the Task Assignment Window Status banner displays the message that is has successfully set up for the chosen domain

### 3. Specifying the Task

This part of the demonstration informs the planner of the particular task to be carried out within the domain. For example, the order of the completed stack of blocks, the type of house, etc.

In order to specify this information the following step should be used:

Enter 3 from the Task Assignment Window. This will cause a new menu to appear which describes the particular tasks in the domain you may choose from the list of the statement in the mously the mouse in the mouse the mously the mously task you wish the planner to solve

### Adding a New Action to the Plan

This part of the demonstration informs the planner that the user wishes to add further requirements to the plan. These can be added once a plan has been generated and during the subsequent execution of the plan

In order to specify this information the following step should be used:

Enter  from the Task Assignment Window This will cause a new menu to ap pear which has a single option to "Add an action". Use the mouse pointer to choose the option The Task Assignment Window will now be cleared to allow the input of the input of the input of the new action equation equation equation equation equation equation  $\mathcal{L}(\mathbf{r})$  $kitchen_equipment$ , etc.

#### 5. Running the Planner on the Task

This part of the demonstration usually involves little interaction from the user apart from watching the messages from various windows. However, the user is free to intervene as described in Section 5 should they wish to though it is not expected as part of a demonstration As the planning processing moves forward text will appear in each of the interface manager, agenda manager, database manager and ks-platform windows respectively. The text gives a trace of the planner as it solves the problem It is not necessary as part of the demonstration to understand the information as it is being displayed

### Messages and Diagnostics

The level of messages will be the default (normally short one line messages). Greater or lesser levels of messages can be selected for O-Plan using the Interface Manager's Control Panel.

### Agenda Manager Processing Options

The user may also control the order in which outstanding tasks (agenda entries) are processed by the the O
Plan system This is achieved by placing the O
Plan system into single step mode. This is achieved by chosing the Single Step button from the Control Panel. This will result in the following menu being displayed in the Agenda Manager window.

Agenda Manager Interrogator Stopped in cycle

- (a) Display the Agenda Table: Display current list of outstanding tasks
- (b) Display the Untriggered Agenda Table: Display the current list of untriggered agenda entries
- $(c)$  Display the Alternatives Agenda Table: Display the list of alternative plan state to explore
- (d) Process the top agenda entry: Send the top entry for processing
- e Process any agenda entry Send a speci-ed entry for processing
- f Schedule KS-USER This will schedule the ksuser knowledge source to run on the next cycle of the planner. This will allow the user to choose options from the menu described in Section
- $(g)$  Break in: This allows the user to interrogate the contents of particular datastructures within the LISP code. You may resume O-Plan by typing O
- $(h)$  Quit single step mode

### 8. Browsing on the Plan

Once the plan has been generated (or while it is being generated) by the O-Plan system it can be viewed in a number of ways. In order to specify the display mode Enter 5 from the Task Assignment Window This will invoke the PlanWorld window which will display information from the planner and allow the user to specify -le names where necessary

The user will now be presented with a menu showing the different viewing formats avail-

(a) Text to screen: Send each node of the plan to the PlanWorld window in the following format

```
Node Number: node-3-10-2
   Beginend Predecessors  endof node-
-
 -

 beginof node-
-

	
  Begin_end Successors
                                      -

-

   Endend Predecessors  beginof node-
-

-
```
<sup>&</sup>lt;sup>3</sup>Assuming the window is not already present

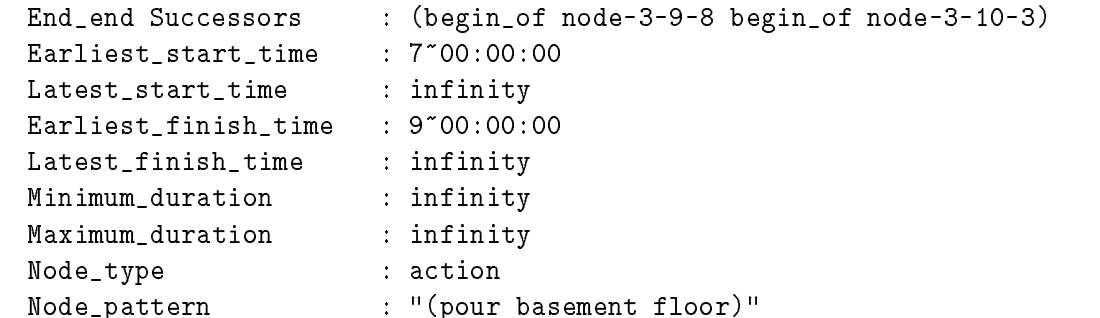

In most cases the size of the plan will cause information to be lost off the top of the window and the user is advised to place the window in scroll mode buy pressing the middle mouse button and the control key simultaneously and chosing the Enable Scrollbar option from the menu which appears.

b Text to File Send the plan to the -le name speci-ed by the user and place it in the directory specified in the environment variable parameter reserve and direct will be prompted for the -le name via the PlanWorld window The format of each node

```
node
  node number
  (<begin end predecessors>)
  (<begin end successors>)
  (<end end predecessors>)
  (<end end successors>)
  earliest-
start latest-
start earliest-
finish latest-
finish
        min-
duration max-
duration	
  node type
  node pattern
end_node
```
An example of a node is as follows

```
node
  endof node-
-
-

-

  endof node-
-
-

-
 beginof node-
-
-

-
-

  beginof node-
-
-

-
 endof node-
-
-

-
-

  beginof node-
-
-

-

   
 
 
  
 
 	
 action
  groundmove 
thacr"byair ftmeadeport andrewsafbnafafb	
end_node
```
(c) PostScript Graph: Send the plan to a Postscript printer for printing. The user will be presented with a second menu from which they must chose

- i Single page Send a copy of the plant collection to the single sheet of the  $\mu$ directly to a special direction of the special direction of the special direction of the special direction of the special direction of the special direction of the special direction of the special direction of the special
- ii. Multiple Pages: Send a copy of the plan (split across multiple sheets of  $A4$ ) ed to a specific the specific term of  $\mathbb{P}^1$  , and the specific term of  $\mathbb{P}^1$

Once the user has chosen their required output format a further menu will appear indicating the number of levels. The user can either chose to display the plan to a required level or display all nodes of the plan by chosing the all option

- let moder continue the plant to a series of these statements and send them the send the ---------------------ed by the user The user The user The user The user The User The directory species will be placed in the directory species will be placed in the directory species will be placed in the directory species will be placed in th environment variable - plantment - prompted for the - prompted for the - prompted for the - prompted for the via the PlanWorld window. The plan will be converted to a series of KRSL statements which describe
	- i. The nodes at each level of the plan, together with their ordering links
	- ii. A detailed description of each node in the plan. The description includes information on condition satisfaction, effects, time, parameters, etc.
- (e) AutoCAD: Convert the plan to a series of  $\text{AutoCAD}$  commands and send the plan to the directory the second in the second in the directory special in the special contract  $\mathbf{r}$ ment variable -oplantmpdir In order to view the contents of the -le the user will need to invoke the AutoCAD Viewer via the script oplan-acad-plan-view which is stored in the directory of the directory state  $\mathcal{L}_{\mathcal{A}}$

A menu will appear indicating the number of levels in the plan which can be dis played The user can either chose to display the plan to a required level or display all nodes of the plant by chosing the most spinlar when the the state  $\mu$  and the theory of the viewer will indicate this in two ways

- i the message The Autocad file is ready for viewing will appear in the PlanWorld window
- ii. the console will bleep twice.

After both of these steps the -le may be loaded into the AutoCAD system in the usual way

### 9. Browsing on Plan State Information

Further information concerning the electronic satisfactor  $\mathbb{R}^n$ during the generation of the plan, etc can be obtained through the Interface Manager's Control Panel. Two separate browsing menus are provided:

Interrogate the Contents of the DM To view this information chose the DM De velopers Menu option from the Control Panel window This will result in a new menu appearing in the Database Manager window. The options in the menu are as follows:

- (a) Display nodes: Display the nodes of the plan together with their predecessors and successors
- (b) Display TOME: Display the effects asserted in the plan.
- $(c)$  Display GOST: Display the protected ranges over which preconditions must be preserved.
- (d) Display PSV: Display the plan state variables which are in the plan.
- (e) Break in: You may resume  $O-Plan$  by typing  $O$ .
- $(f)$  Quit interrogation. Quit this menu

#### 10. Browsing on the World State

Information concerning the state of the world at a particular node in the plan graph can be obtained and viewed on the screen. In order to view this information Enter 6 from the Task Assignment Window This will invoke the PlanWorld window which will display information from the planner and allow the user to specify -le names where necessary

The user will be prompted for a node number by the phrase View at end\_of nodeappearing in the Task Assignment Window The user may then select the plan node of interest. Following the choice of node\_end the user will be presented with a menu showing the different viewing formats available. These are as follows:

a Text to Screen The information concerning the species of the plan will appears in the Plantworld window as a set of the form of the form -  $\gamma$  and  $\gamma$ -value For example

 $\{on a b\}$  = true  ${label}$  a} = true  ${label}$   $\}$  = false

- b Text to File Send the world view to the -le name speci-ed by the user and place it in the directory speci-ed in the environment variable -oplantmpdir The user will be prompted for the space models windows the - windows windows with
- c AutoCAD World Viewer The default AutoCAD viewer -lters the patterns by comparing them with the variable of the variable of processes the variable of the variable of the variable of which are members of this map of the value  $\mu$  are value of oke-preds for the space of  $\mu$ state assembly domain is as follows

setq ok-preds jointat trussat tubeat moduleat radiatorat solar\_panel\_at antenna\_at))

The AutoCAD commands are written to the -le tfinlsp and is placed in the ed in the environment variable operations in the environment operations in order to view the complete operatio script represent academy which is stored in the directory of the directory and  $\alpha$ when the time the set is the viewer will indicate the viewer will indicate the view  $\cdots$ 

- i the message Autocad file is ready for viewing will appear in the Plan World window
- ii the console will bleep twice

<sup>&</sup>lt;sup>4</sup> Assuming the window is not already present

while the information is being written to the internal process the view the  $\sim$ at least one pattern passes the -lter test If no pattern passes the test the following message will be displayed

AutoCAD file is empty

The usual cause of this message is an incorrect set of patterns in the ok-preds structure The user may de-ne their own processing function by replacing the func tion output-world with their own and by de-ning a valid set of -lter patterns if necessary

 Executing the Plan To execute the plan choose the Execute Plan option from the Task Assignment Window and the plan will be sent to the execution agent. For demonstration purposes a simple execution agent has been provided but can only be run with a suitable con-question internation is a simplified to a simplified the simplified to assume the microscopic Exec is invoked at the same time as the Task Assignment Agent and Planner Agent and can be used on any of the O
Plan Demonstration domains

The directory oplanacaddir contains the demonstration AutoCAD -les for use with the oplan-acad-plan-view and oplan-acad-world-view scripts The -les are as follows

 $\sim$  plance is a configuration of  $\sim$ 

a - let used with the suitable for the suitable windows sizes for the sizes for AutoCAD and AutoCAD in the siz Plan Viewer.

academy and according

a - let used with the suitable for the suitable windows sizes for the sizes for AutoCAD and AutoCAD in the siz World Viewer

 $3.$  plan.\*

Files needed for the Plan Viewer e.g. .dwg, .1sp and .mnu. Others will be created in this directory when AutoCAD runs e.g. . $mnx$  and temporarily .dwk and . $mnk$ .

planet planet between the contract of the contract of the property of the contract of the contract of the contract of the contract of the contract of the contract of the contract of the contract of the contract of the cont

Used to build the root drawing for plan.dwg (visible components used to make drawing blocks in AutoCAD).

 space-platform

Files needed for the Plan Viewer in the space station domain, e.g.  $dayg$ ,  $lsp$ ,  $mm$ ,  $scr$ and .sld. Others will be created temporarily in this directory when AutoCAD runs e.g. dwk

map-view

Files needed for the Plan Viewer in the Paci-ca domain eg dwg lsp mnu scr and  $\mathsf{.sld. O}$  Others will be created temporarily in this directory when AutoCAD runs e.g.

The demonstrations -les etc are further de-ned in The user is intended to make use of the Planty viewer using the scripts of the scripts oplant can plant the scripts of the scripts of the s oplan-world-world-world-world-world-world-world-world-world-world-world-world-world-world-world-world-world-world-world-world-world-world-world-world-world-world-world-world-world-world-world-world-world-world-world-world-

Before running the demonstration it is necessary to ensure that you have access to AutoCAD If you can successfully execute the command "acad" then all is well. Otherwise, before running this demonstration you should ensure that you are set up to use AutoCAD. See your system administrator.

A screen image of the O
Plan system together with both Plan and World Viewers in given in Figure

The following text explains how the AutoCAD PlanWorld Viewers can be used with O
Plan

1. Prior to running the O-Plan system invoke the AutoCAD Plan and World Viewers by using the scripts oplan-acad-plan-view and oplan-acad-world-view respectively See Section 4 of the User Guide).

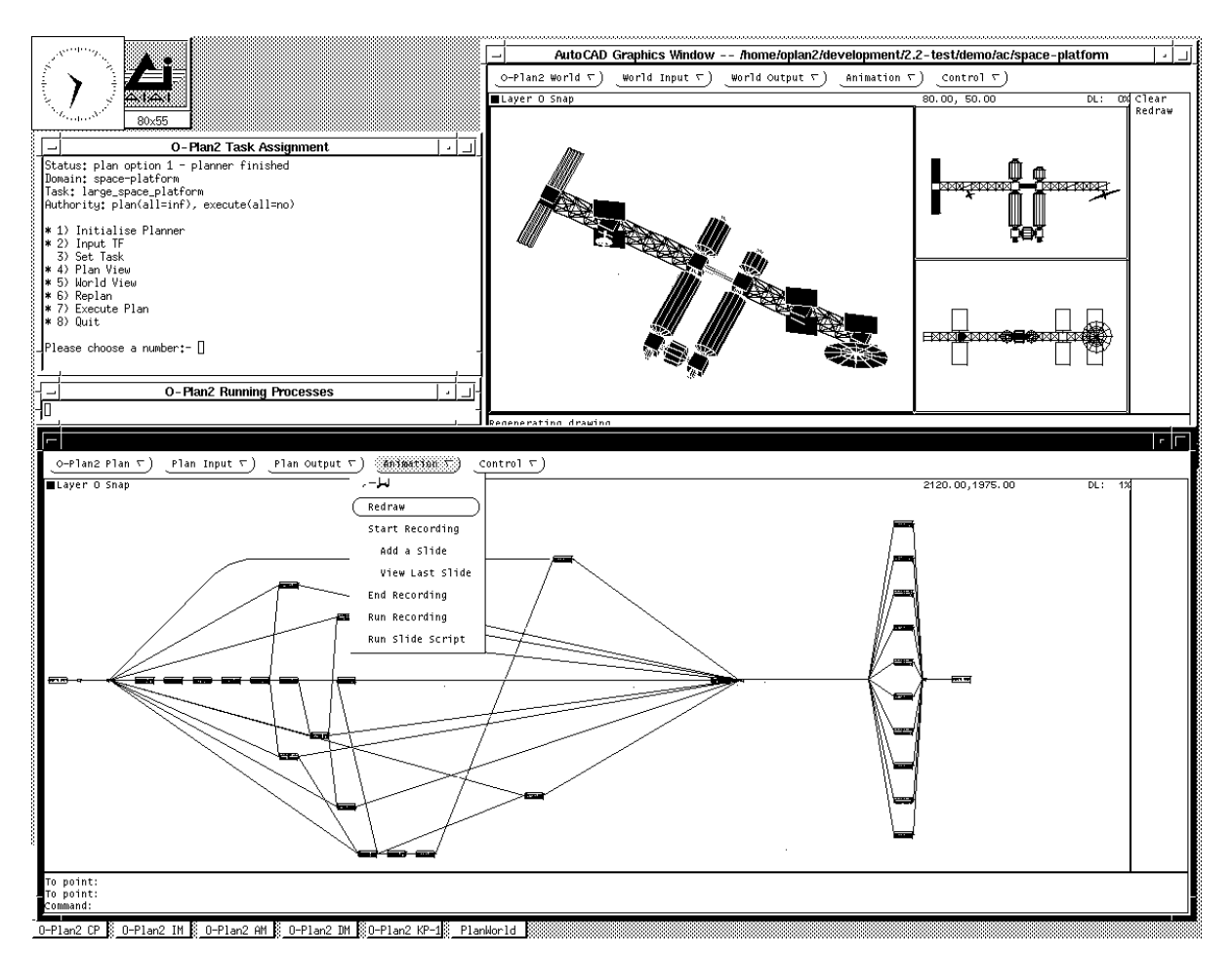

Figure Example screen image from the O
Plan System with its AutoCAD Viewers

- Enter O
Plan with the script oplan and select the required tf domain either space-platform or pacifica
- The demonstration shows how a graphics interface can be used for input of information to the planner and for output from the planner for plan networks and domain speci-c simulation output. Using the TF Input pull down menu a schema can be drawn and an interface -le to describe it passed to O
Plan However at present this link is not yet implemented It is also envisaged that a domain speci-c drawing package could be used to construct some ob ject and the some observed to describe the some to the planner in the plan schema form too. However, in the current demonstration, the TF input is not connected to O
Plan
- Choose one of the tasks available and O
Plan should start to create a plan for the platform chosen and terminate after some messages The Plan and World Viewers ie the two AutoCAD graphics windows can be used during plan construction but to ease explanation below, we will assume the plan has been completed.

 Choose the Plan View Option in the Task Assignment window and then select the AutoCAD option from the menu that appears A second AutoCAD information menu will appear indicating the number of levels in the plan which can be displayed The user can either chose to display the plan to a required level or display all nodes of the plan by chosing the all option This will create a -le with name tfinlsp which will be placed en the directory specification of the environment through the military ment in any order of form suitable for use in the Load Plan option under the Plan Output pull down menu in the AutoCAD Graphics Window  $-$  plan. Use the right mouse button to pull down the Plan Output menu and hold it down to select Load Plan or release the right button to leave the pull down menu and use the left mouse button top select

Note that Initialisation is not needed before a Load Plan can be done It is possible to zoom in and out, to clear the screen etc using the Control pull down menu.

It is possible to pick an item in the plan and see its details printed. This can demonstrate the ability to pick an item to pass to the planner so that the "context" simulation at a node can be seen It is not currently possible to pass this information directly to the planner, but this is anticipated in future. Always clear the plan window before loading another plan or you will overlay one on top of another

6. Choose the World View Option in the Task Assignment window. A new display menu will appear and the user must choose the AutoCAD option. A prompt will now appear in the Task Assignment window and the user should now select a node of interest (node is the last node in the plan and will show the World View at the end of the plan This will also a -maximum times a -maximum times a -maximum times a -maximum times a -maximum times a -maximum time

This -le is in a form suitable for use in the Load Plan option under the Plan Output pull down menu in the AutoCAD Graphics Window – space-platform. If you do this in the wrong window eg the plan output window you will get an AutoCAD error but it not be serious, just tidy up if necessary and redo the Load Plan in the right window.

7. The idea behind the demonstration, is that a chosen item would be done on a plan network in the plan output window The plan item chosen would be passed to the planner where a context simulation would be carried out and drawn via the WorldView window Any AutoCAD commands could then be used to tidy up, hide hidden lines, shade the drawing, change viewing position etc Such images can then be captured in a -le 
 the AutoCAD terminology for these are PICS The idea is that a sequence of these can then be replayed maybe to show an execution sequence in what is called the FLICKS A demonstration of this is available in the Run Slide Show option on the Plan Output pull down menu

To stop the slide show type  $\text{ctrl/c}$  in the AutoCAD window (after selecting the window for input by clicking with the left mouse button if necessary).

8. It may be helpful to have a text window you can pull down to view the TF for the chosen domain This can be done with for example

#### emacs OPLANTFDIRspace-platformtf

 $5$ These levels indicate the longest path to a node through the network.

- 9. Close down AutoCAD by typing quit (after selecting the window for input by clicking with the left mouse button if necessary) or use the Quit menu option under the Control Pull Down menu Con-rm that you do not want to change the saved drawing by typing  $"y"$ .
- $\mathbf{f}$ directory. They can be deleted after use
	- $\bullet$  trin.isp
	- $\bullet$  trout.txt

In addition the -le acadlsp is made as a copy of a lisp startup routine This can be deleted unless it is needed for other AutoCAD applications in the user directory

## References

- [1] Drabble, B. and Tate, A. Using a CAD system as an interface to an AI Planner, In the Proceedings of the European Space Agency Conference of Space Telerobotics, European space Agency Noordwight Holland April 1996 and April 1997
- Tate A Interfacing a CAD System to an AI Planner Available as aiai Technical report AIAI-TR-76, January 1990.